P · D · G · D · P · И · Ш · К · И <

# **КОНСТРУИРУЕМ** Hall ECO<sup>®</sup> MINDSTORMS<sup>®</sup>

# Волшебная палочка

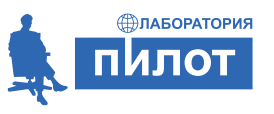

Инженерно-технические кадры инновационной России

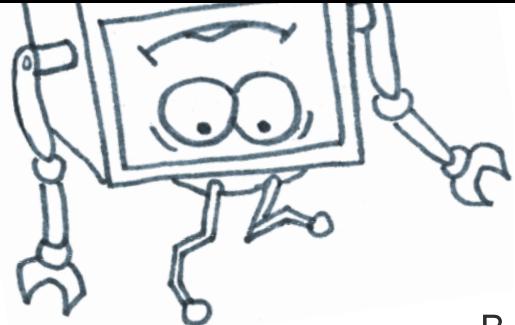

В. В. Тарапата, А. А. Салахова, А. В. Красных

# КОНСТРУИРУЕМ РОБОТОВ на LEGO®MINDSTORMS® Education EV3 **LEGO**

# Волшебная палочка

Электронное издание

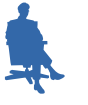

Лаборатория знаний Москва 2017

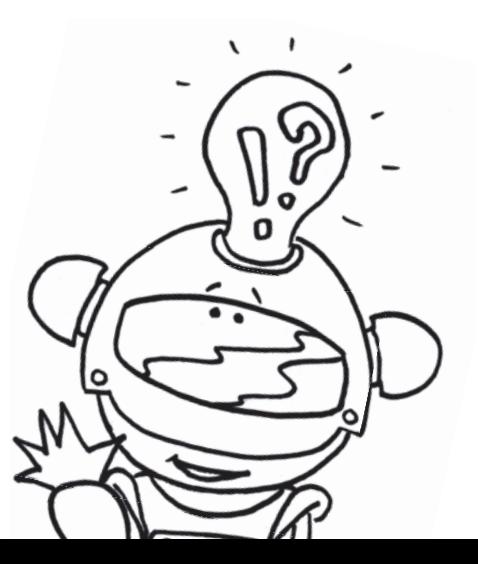

### *С е р и я о с н о в а н а в 2016 г.*

Ведущие редакторы серии *Т. Г. Хохлова*, *Ю. А. Серова* **Тарапата В. В.**

 $C16$  Конструируем роботов на LEGO<sup>®</sup> MINDSTORMS<sup>®</sup> Education EV3. Волшебная палочка [Электронный ресурс] / В. В. Тарапата, А. А. Салахова, А. В. Красных. — Эл. изд. — Электрон. текстовые дан. (1 файл pdf : 37 с.). — М. : Лаборатория знаний, 2017. — (РОБОФИШКИ). — Систем. требования: Adobe Reader XI ; экран 10".

### ISBN 978-5-00101-550-5

Стать гениальным изобретателем легко! Серия книг «РОБО-ФИШКИ» поможет вам создавать роботов, учиться и играть вместе с ними.

Собрав из деталей конструктора LEGO® MINDSTORMS® Education EV3 робота-спирографа, вы сможете получать с его помощью замысловатые узоры. Попутно вы узнаете о загадочной притягательности повторяющихся узоров, которые создают художники-декораторы и сама Природа. Создай свой узор, неповторимый, единственный!

Для технического творчества в школе и дома, а также на занятиях в робототехнических кружках.

> **УДК 373.167 ББК 32.97**

**Деривативное электронное издание на основе печатного** аналога: Конструируем роботов на LEGO<sup>®</sup> MINDSTORMS<sup>®</sup> Education EV3. Волшебная палочка / В. В. Тарапата, А. А. Салахова, А. В. Красных. — М. : Лаборатория знаний, 2017. — 32 с. : ил., [4] с. цв. вкл. — (РОБОФИШКИ). — ISBN 978-5-00101-067-8.

> *Авторы благодарят учащихся ГБОУ Школа № 283 Кордабовского Глеба и Салову Софию за помощь при создании проекта*

*В соответствии со ст. 1299 и 1301 ГК РФ при устранении ограничений, установленных техническими средствами защиты авторских прав, правообладатель вправе требовать от нарушителя возмещения убытков или выплаты компенсации*

# <span id="page-3-0"></span>**Здравствуйте!**

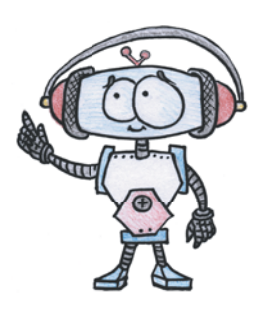

Издание, которое вы держите сейчас в руках — это не просто описание и практическое руководство по выполнению конкретного увлекательного проекта по робототехнике. И то, что в результате вы самостоятельно сумеете собрать своими руками настоящее работающее устройство — это, конечно, победа и успех!

Но главное — вы поймёте, что такие ценные качества характера как терпение, аккуратность, настойчивость и творческая мысль, проявленные при работе над проектом, останутся с вами навсегда, помогут уверенно создавать своё будущее, стать реально успешным человеком, независимо от того, с какой профессией свяжете жизнь.

Создавать будущее — сложная и ответственная задача. Каждый день становится открытием, если он приносит новые знания, которые затем могут быть превращены в проекты. Особенно это важно для тех, кто выбрал дорогу инженера и технического специалиста. Знания — это база, которая становится основой для свершений.

Однако технический прогресс зависит не только от знаний, но и от смелости создавать новое. Всё, что нас окружает сегодня, придумано инженерами. Их любопытство, желание узнавать неизведанное и конструировать то, чего никто до них не делал, и создаёт окружающий мир. Именно от таких людей зависит, каким будет наш завтрашний день. Только идеи, основанные на творческом подходе, прочных знаниях и постоянном стремлении к новаторству, заставляют мир двигаться вперёд.

И сегодня, выполнив этот проект и перейдя к следующим, вы сделаете очередной шаг по этой дороге.

Успехов вам!

*Команда Программы* «*Робототехника: инженерно-технические кадры инновационной России*» *Фонда Олега Дерипаска* «*Вольное Дело*»

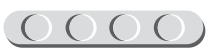

# 

# <span id="page-4-0"></span>COO

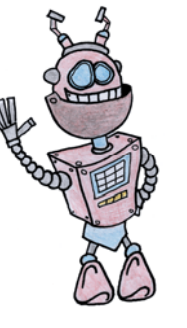

Как видно, ты уже совсем не новичок в LEGO, раз добрался до набора LEGO® MINDSTORMS® Education EV3 и, конечно, быстро собрал всё, что там предлагалось!

# UUUUUUUUUUUUU

### **Внимание!**

Ты можешь собрать свои достижения в робототехнике в электронное портфолио! Фотографируй или фиксируй на видео результаты своей работы, чтобы потом представить их для участия в творческих конкурсах. Результаты конкурсов и олимпиад засчитываются при поступлении в профессиональные учебные заведения.

Что же делать теперь? Набор дорогой, выбрасывать жалко, а у младшего братика (если он есть) пока другие игрушки. Не расстраивайся! Мы тебе поможем.

**Дорогой друг!**

Из этого набора можно собрать ещё много интересных и полезных вещей. Например, как тебе идея собрать робота, способного создавать замысловатые узоры?

### **Задумайся над этим!**

Фактически за какой-то час работы ты сумеешь пройти многовековой путь изобретателей прошлого! Почему в настоящее время такое стало возможно? Можно ли изобрести что-нибудь новое, не зная, какие машины и механизмы существовали в прошлом? Как интересней работать — одному или вместе с другом?

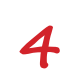

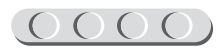

# <span id="page-5-0"></span>Графика в нашей жизни

Сегодня нас повсюду окружает компьютерная графика: рисунки на рекламных щитах и информационных листовках, иллюстрации в книгах, заставки в телепередачах, - во всех местах, куда достаёт взгляд. И всё многообразие изображений большинство людей привычно делит на два класса - выполненные рукой человека и компьютерные, хотя на самом деле компьютерная графика может очень сильно различаться в пределах своего

Существует три основных вида компьютерной графики: растровая, векторная и фрактальная. Основное их различие заключается в возможности увеличения без потери качества готового изображения при дальнейшей работе с ним.

Чаще всего мы имеем дело с растровой графикой - это фотографии или отсканированные из книги рисунки. Растровую картинку нельзя масштабировать без потери качества. Она построена из множества пикселей (точек) определённого цвета. При увеличении растровой картинки используются технологии, обеспечивающие так называемое сглаживание - автоматическую дорисовку отсутствующих точек, поэтому новое изображение получается размытым или, наоборот, облалает неестественными, рваными контурами.

Векторная графика встречается на логотипах, эмблемах и прочих элементах, требующих хорошего качества при разных размерах. Векторная графика, как ясно из названия, использует векторы (отрезки, для которых указано направление). Концы отрезков задаются координатами точек. При увеличении вектора концы его отдаляются друг от друга, что превращает действие в чисто математическое вычисление.

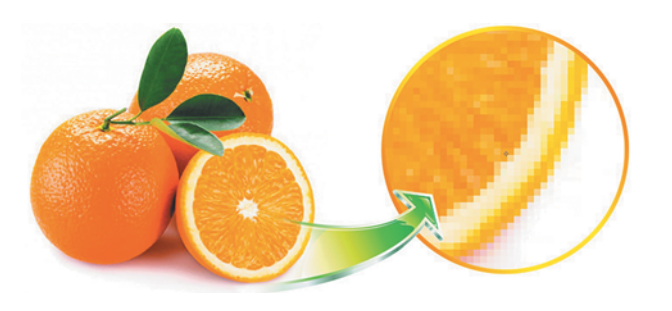

Рис. 1. Растровая графика

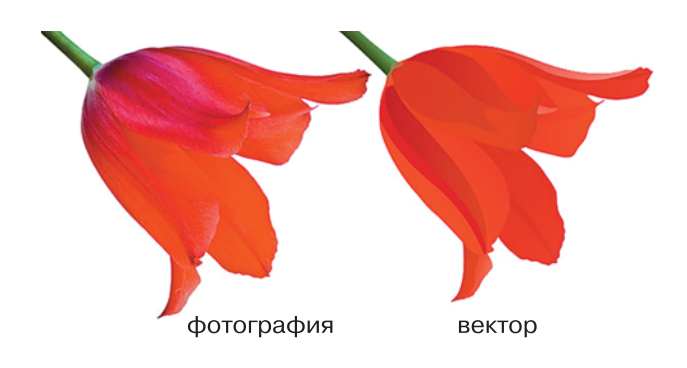

Рис. 2. Сравнение растровой и векторной графики

класса.

# $O(OOOO) OOOO(OOOO)$

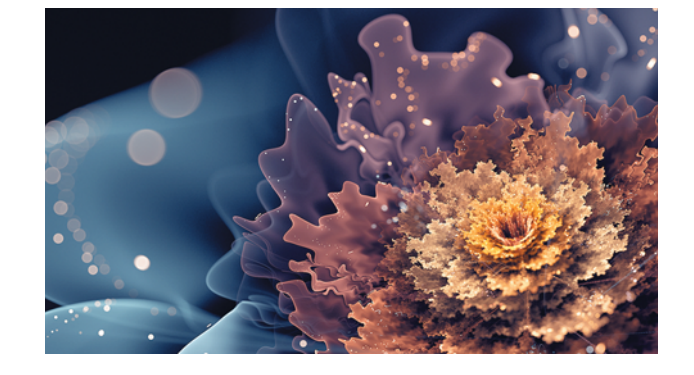

 **Рис. 3.** Фрактальный рисунок «Подводный» художника из Финляндии BoxTail

**Фрактальная графика** — самоповторяющиеся изображения, выполненные с помощью вычислений. Для построения фрактала задаётся правило, согласно которому изображение строится из одних и тех же частей (геометрических фигур). У фрактальных изображений есть неоспоримое достоинство — они занимают малый объём памяти. В неё заносится описание всего лишь одного изображения, а новые структуры, получающиеся на каждом «новом витке», запоминать не требуется. К слову, витки эти задаются алгоритмами, которые обрабатывают данные с прошлыми параметрами, поэтому чаще всего построение идёт от большого к малому.

Естественно, что увеличивать изображение можно до бесконечности, при этом чёткость не будет теряться. Для построения фрактала можно использовать программы Art Dabbler, Apophysis или другие редакторы. Кстати, Apophysis находится в открытом доступе и для работы не требует установки на компьютер.

Фракталы встречаются не только на рисунках. Если приглядеться повнимательнее, их можно увидеть везде. Доказано, что в природе большинство узоров имеет фрактальную структуру. Возьмём, к примеру, цветок в горшке на подоконнике или дерево на улице. Они растут по определённым законам, которые можно выразить сложными формулами. Заметив это, математики принялись составлять формулы, описывающие природные фракталы. Так появились L-системы, деревья Пифагора и другие математические сущности. А осенью жёлтые и красные пятна на всё тех же листьях подозритель-

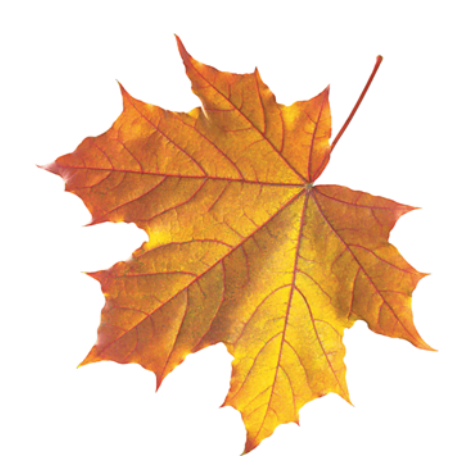

**Рис. 4.** Рост листа клёна можно представить как движение прожилок от основания к краям

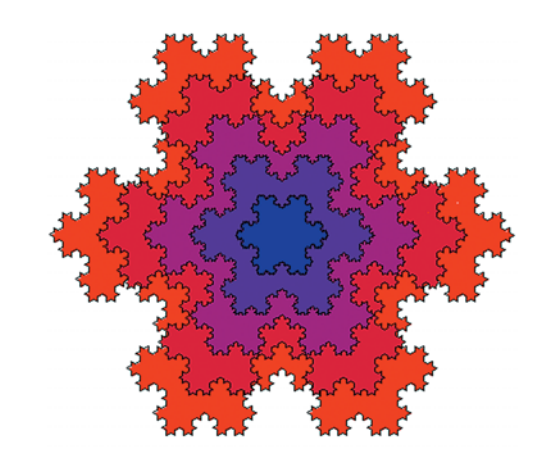

**Рис. 5.** Снежинка Коха

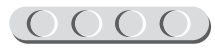

но копируют снежинки Коха. Все упомянутые фракталы относятся к геометрическим фракталам, наиболее наглядно демонстрирующим самоподобие.

В 3D-моделировании фракталы используются для сокращения объёма памяти программного продукта. Время диктует свои правила - новые игры должны иметь высокую степень детализации. С каждым годом разрешение увеличивается, и совсем скоро виртуальную реальность трудно будет отличить от реалистичного изображения. Однако хранение текстур и форм требует много места: чем подробнее векторный рисунок, тем больше требуется памяти. Неудивительно, что от растровой графики в играх почти отказались, исключая 2D-квесты и поиск предметов, поскольку эти файлы занимают слишком значительный объём памяти. Современные видеокарты имеют достаточные вычислительные мощи, чтобы обрабатывать фрактальную графику в большом количестве. Холмы, горы, облака - всё это сделано в современных играх с помощью фракталов.

Термин «фрактал» был предложен французским математиком Бенуа Мандельбротом в 1975 году. Заметим, математика и раньше служила для составления рисунков. Стремясь украсить свое окружение, люди испокон веков использовали различные узоры. Узор - это рисунок, состоящий из геометрических фигур (например, линий, кругов или квадратов) разного цвета и размера. Обычно элементы в нём многократно повторяются (в фрактальном узоре минимальный размер элемента никак не ограничивается).

Повторяющиеся узоры называются орнаментом. Орнаментами украшаются здания, края тканей и многое другое. Идея повторяющихся по горизонтали или вертикали узоров настолько проста

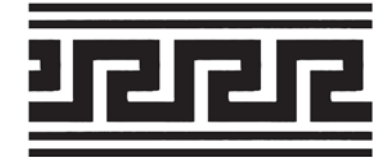

Рис. 6. Самый популярный древнегреческий орнамент - меандр

и одновременно удивительно красива, поэтому немудрено, что орнамент применяли с древних времен. Знание же геометрии позволяло совершенствовать узоры. Например, в Древней Греции в орнаментах использовалось чередование равных по размеру или форме элементов, чтобы создать ощущение движения узора. Орнамент не имел ни начала, ни конца здания или кувшины покрывались непрерывным рисунком, означавшим круг бытия. Декоративные сюжетные элементы располагались вовсе не случайным образом, а в определённых местах, чтобы соблюсти принципы композиции.

Орнаменты можно было встретить не только в Европе. В Средние века в мусульманских странах это искусство получило повсеместное распространение и поражало сложностью и обилием форм. Причина крылась в религии: ислам накладывает запрет на изображение человека или иного существа с душой. Восточные художники, живущие среди пышной растительности у воды и привыкшие к ярким природным краскам, активно создавали прекрасные геометрические или растительные орнаменты. Их работы сильно отличались от произведений европейских декораторов, орнамент которых был однонаправленным (выполнялся либо по горизонтали, либо по вертикали). На востоке нашла распространение «ковровая» орнаментация, когда творцы полностью покрывали узором предмет, щедро впи-

# 

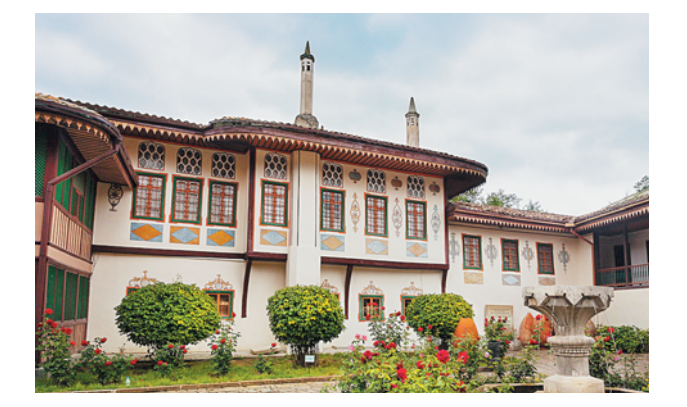

**Рис. 7.** Гирих на стенах Ханского дворца в Бахчисарае, Крым

сывая в орнамент пословицы, афоризмы или строки из Корана.

Геометрический исламский орнамент называется **гирих**, что в переводе с персидского означает «узел». В основе этого узора — геометрия круга, деление его на равные части; с использованием циркуля и линейки в дальнейшем строятся квадраты, прямоугольники, многоугольники. Чаще всего гирих встречается во внешнем оформлении мечетей или других важных зданий.

Домашнюю атмосферу на Востоке создавал орнамент под названием **ислими**, состоящий из стилизованного плюща и обвиваемой им спирали. На изображении Ханского дворца ислими видно между окнами, которые выходят во внутренний дворик. Ислими покрывали также посуду, подносы и использовали при росписи книг.

В конце XIII–XIV веков в Западной Европе, где в противовес лёгкости и яркости исламских узоров царил готический стиль, богатая знать стала украшать во дворцах полы рисунками из дощечек из различных пород дерева. Узоры также формировались в орнаменты, повторяющиеся, как и у мусульман, по горизонтали и вертикали. Однако, европейцы это делали по-своему, используя **паркет** (**замощение**, **мозаика**) — разбиение плоскости на фигуры без промежутков и перекрытий. Паркеты используют до сих пор, правда сегодня под этим словом чаще подразумевают деревянное покрытие, а не технику декоративного украшения.

Различают несколько видов паркетов. Если паркет полностью состоит из одинаковых правильных многоугольников (в правильной фигуре стороны и углы равны между собой) он называется *правильным*. Интересно, что правильными бывают только орнаменты, составленные из треугольников, квадратов или шестиугольников. В каждой вершине паркета должно сходиться целое число углов, сумма которых должна быть равна 360°. Если же выбраны правильные фигуры, сумма углов которых на вершине паркета даёт 360°, но при этом используются разные фигуры, паркет называется *полу правильным*. Этот вид используется чаще всего. *Неправильными* же называ-

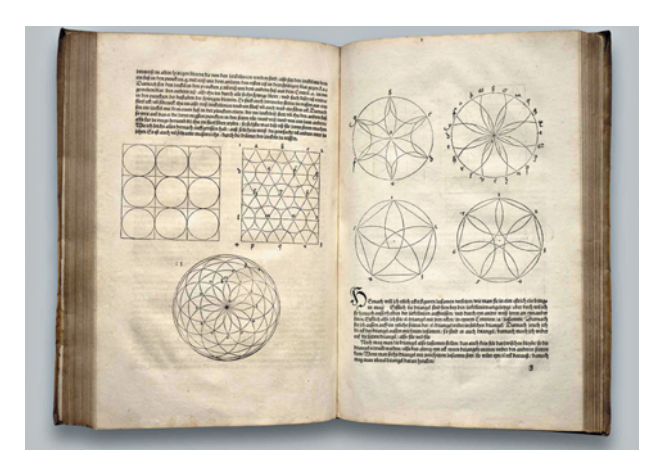

**Рис. 8.** Паркеты в книге «Underweysung der Messung», изданной в 1538 году. Автор книги — знаменитый немецкий художник Альберт Дюрер)

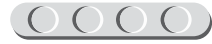

# $(000000000000)$

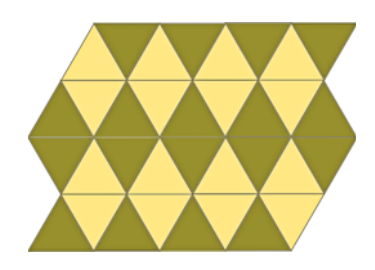

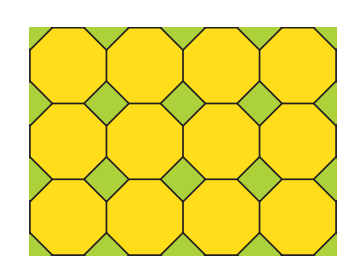

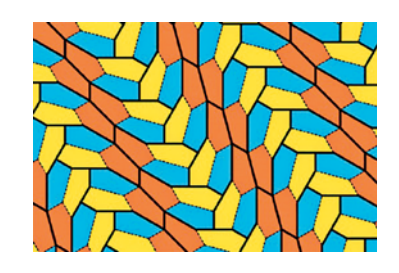

**Рис. 9.** Правильный паркет

**Рис. 10.** Полуправильный паркет

**Рис. 11.** Неправильный паркет

ются паркеты, состоящие из неправильных фигур (в неправильной фигуре стороны и углы между собой не равны) например, из стилизованных стрелок или звёзд. Иногда неправильные паркеты называют *картами*.

Ещё одним геометрическим способом заполнения плоскости, куда более близким к фракталам, чем орнаменты, является **спираль** — это кривая, которая огибает некоторую центральную точку или ось, постепенно приближаясь или удаляясь от неё. В зависимости от коэффициента кривая может быть похожа на круг или напоминать плавную закругляющуюся линию. Окружность, кстати, является частным случаем спирали, которая удаляется или приближается от точки (центра) всегда на одно и то же значение.

В 1962 году британский инженер Денис Фишер, работая над чертежами

взры вателей для авиабомб, задался вопросом: как быстро и качественно выводить равные элементы с плавно закругля ющимися сторонами. Идея настолько сильно запала ему в душу, что некоторое время спустя он создал для этого специальный инструмент — **спирограф**. Наносить точные размеры и ускорить работу над серьёзным проектом с помощью изобретения не получилось, зато члены семьи Фишера были в восторге! Тогда инженер решил переформатировать своё изобретение в игрушку. Она состояла из пластмассовой пластины с вырезанными кругами разных диаметров и набором зубчатых колёс с отверстиями. Пластина прикладывалась к листу, в отверстие вставлялся грифель карандаша или стержень ручки, а затем колесо приводилось в движение. На бумаге появлялся спиральный след.

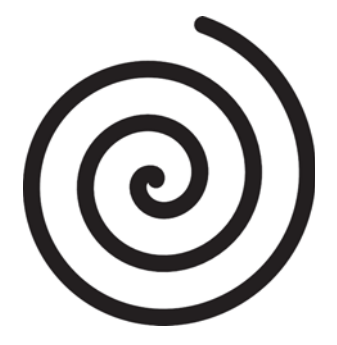

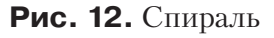

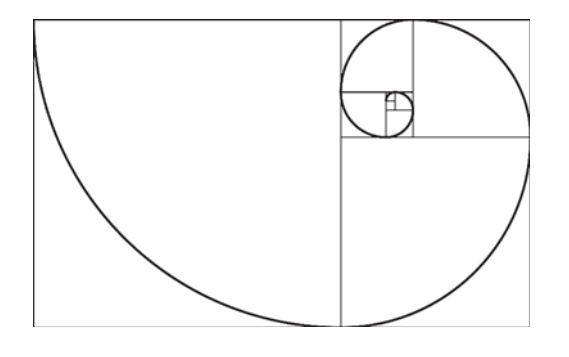

**Рис. 12.** Спираль **Рис. 13.** Гиперболическая спираль

# $0000000000000000$

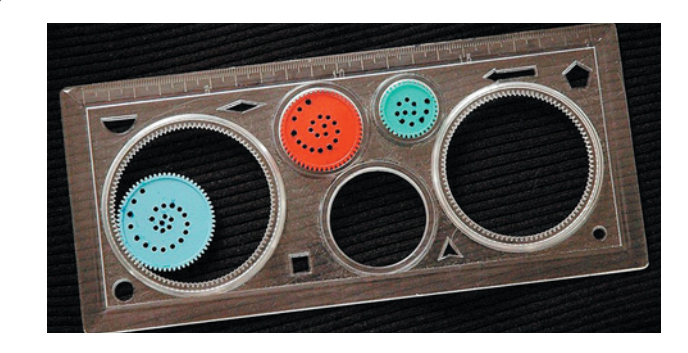

Рис. 14. Спирограф

Покупатели оценили спирограф — это устройство было признано лучшей обучающей игрушкой в 1965 году и не сдавало позиции в этом рейтинге целых 3 года после первой продажи!

Спирограф может быть автоматическим. Специальная программа комбинирует различные коэффициенты, учитывающие размеры зубчатых колёс и число отверстий для пишущих элементов. Это даёт возможность создавать качественные и неповторимые узоры для оформления интерьеров. Особенно завораживающими получаются рисунки, содержащие в себе одновременно орнаменты и спирали или даже фракталы.

Ты тоже можешь создать собственный автоматический спирограф, фантазий-

# UUUUUUUUUUUUUU

### Кстати!

Автоматические спирографы используются также в медицине. В зависимости от силы дыхания человека у прибора изменяются параметры (коэффициенты спирографа), и это изменение наглядно представляется получающейся кривой.

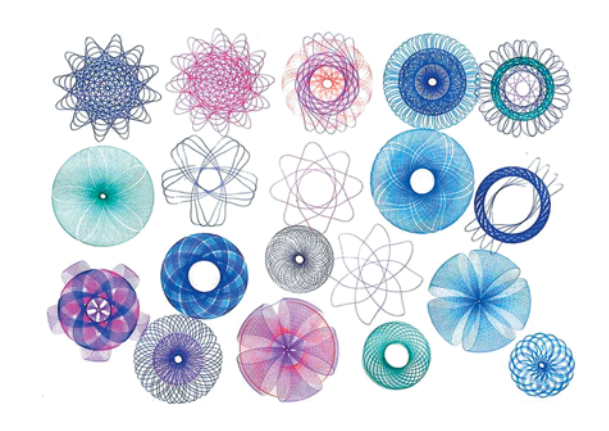

Рис. 15. Узоры, полученные при помощи спирографа

ные возможности которого будут ограничены лишь написанной тобой программой! Так чего же ты ждёшь? Вперёд!

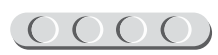

# UUUUUUUUUUUUU

### **Оборудование**

- Базовый набор LEGO<sup>®</sup> MIND-STORMS<sup>®</sup> Education EV3.
- Компьютер (минимальные системные требования): Windows XP, Vista, Windows 8 (за исключением MET-RO), Windows 10 (32/64 бит), оперативная память не менее 1 Гб, процессор — 1,6 ГГц (или быстрее), разрешение экрана —  $1024 \times 600$ , свободное место на диске — 5 Гб.
- Программное обеспечение  $LEGO^{\circledR}$ MINDSTORMS<sup>®</sup> Education EV3 (LME-EV3).

# UUUUUUUUUUUU

### **Обозначения**

В тексте тебе встретятся обозначения, которые мы сейчас поясним на примерах.

1. Балка № 13 — это балка с тринадцатью отверстиями.

2. 2-модульный штифт — штифт, длина которого равна длине балки № 2.

3. Ось № 7 — ось, длина которой равна длине балки № 7.

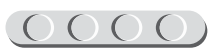

<span id="page-12-0"></span>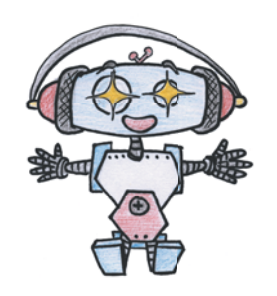

# **Этап 1. Устройство спирографа**

Рассмотри модель спирографа, собранную на основе набора LEGO® MINDSTORMS® Education EV3.

Попробуй выделить на ней рабочие детали — колёсная база, датчик касания и гироскопический датчик, крепление пера (маркер).

Попробуй собрать эту модель.

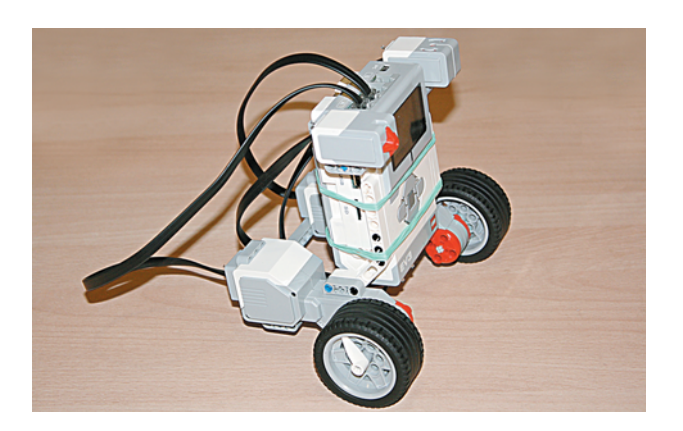

Вот так выглядит робот-спирограф, который тебе предстоит собрать

Обрати внимание, в конце книги в таблице содержится перечень всех деталей, которые потребуются тебе для сборки. Эта таблица поможет быстро найти то, что необходимо, и не ошибиться при конструировании.

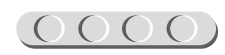

# <span id="page-13-0"></span>**Этап 2. Сборка робота-спирографа**

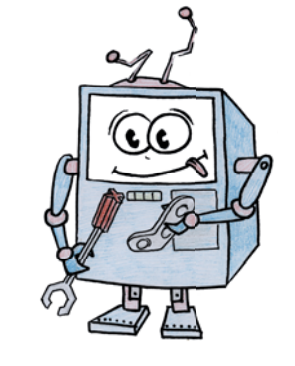

# **ШАГ 1. СБОРКА КОЛЁСНОЙ БАЗЫ** UUUUUUUUUUUU

# **Детали для сборки:**

- большой мотор, 2х;
- низкопрофильная шина, чёрная, 2х;
- ступица, серая, 2х;
- втулка, 1-модульная, серая, 2х;
- стрелка 3-модульная, белая, 2х;
- ось № 7, серая, 2х;
- двойная угловая балка,  $3 \times 7$ -модульная, белая, 2х;
- балка № 13, серая, 1х;
- соединительный штифт, 2-модульный, синий, 2х;
- соединительный Н-образный штифт,  $3 \times 3$ -модульный, серый, 1х;
- соединительный штифт, 2-модульный, чёрный, 6х;
- стальной шарик, 1х;
- шариковый подшипник, 1х.
- 1. Возьми балку № 13 и вставь чёрные штифты в первый, второй, двенадцатый и тринадцатый модули.

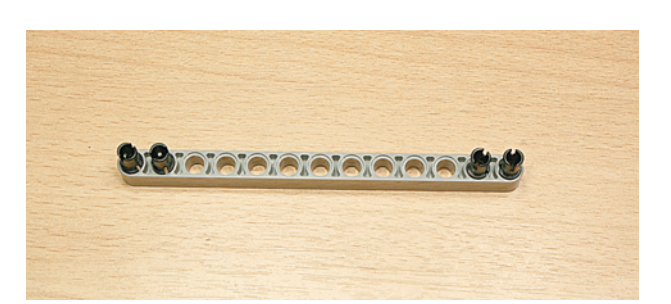

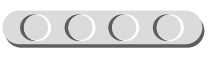

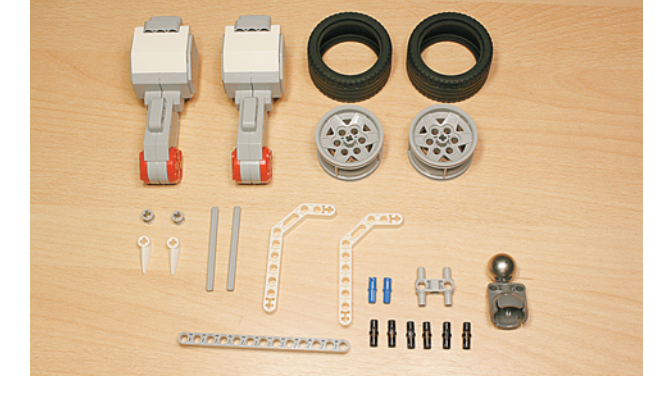

- 2. С обратной стороны балки в шестой и восьмой модули вставь Н-образный штифт.
- 3. Возьми стальной шарик и вставь его в подшипник.

4. Установи собранное шаровое колесо на Н-образном штифте.

5. Возьми два больших мотора и соедини их между собой с помощью собранной детали, как показано на рисунке.

6. Разверни получившуюся конструкцию. С внутренней стороны моторов сверху вставь по одному чёрному штифту в ближние модули.

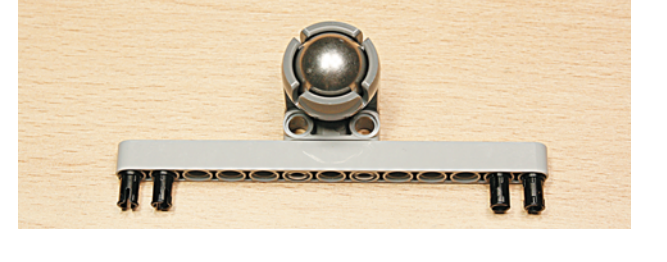

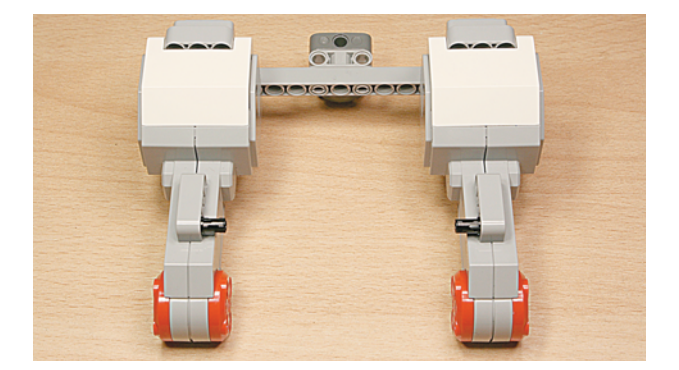

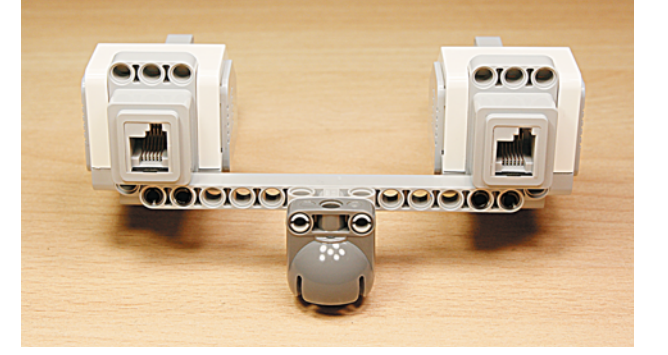

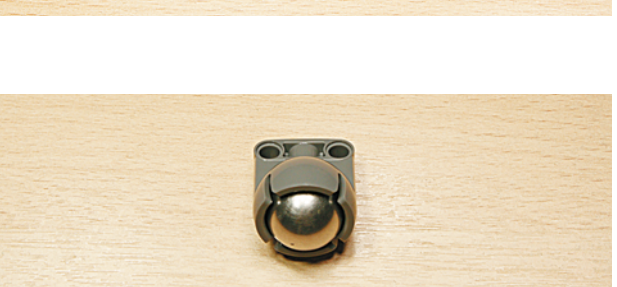

 $\mathbb \Pi$ **OT TO** 

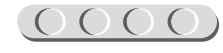

# $(0000(0000(0000(000$

7. Аналогично через один модуль установи по одному синему штифту.

8. Далее надень на штифты по одной угловой балке  $3 \times 7$ , как показано на рисунке.

9. Возьми шины и надень их на ступи-ЦЫ.

- 10. В центральный модуль каждого колеса вставь по одной оси № 7 так, чтобы они немного выступали с внешней стороны.
- 11. На длинные концы осей надень по одной серой втулке.

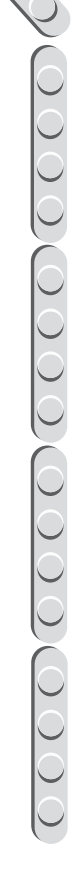

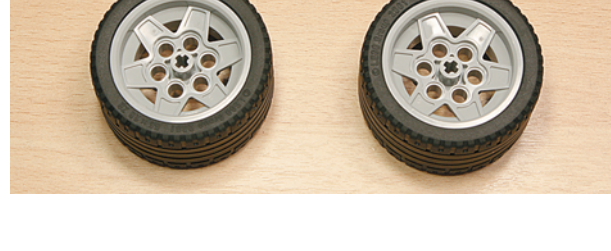

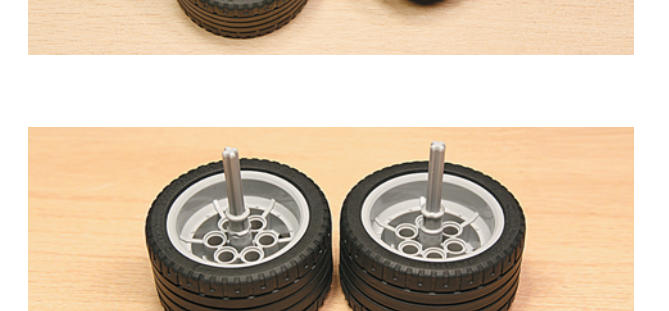

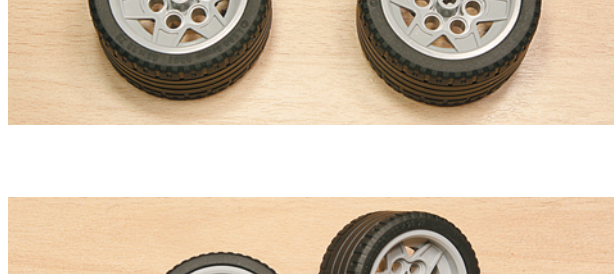

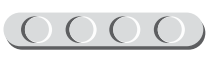

# <span id="page-16-0"></span> $000000000000000000$

12. Установи колеса на подвижной платформе. Для этого вставь оси в центральные части приводов моторов длинными концами вперёд, пока колёса не упрутся втулками.

13. С внешней стороны на выступающие оси надень по одной белой стрелке.

Основа для спирографа готова! Осталось сделать всего пару шагов...

# **ШАГ 2. УСТАНОВКА ПРОГРАММИРУЕМОГО МОДУЛЯ**

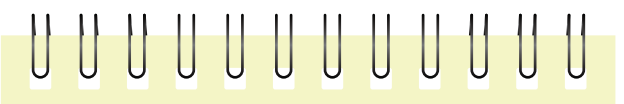

### **Детали для сборки:**

- программируемый модуль, EV3, 1x;
- соединительный штифт, 2-модульный, чёрный, 6х.

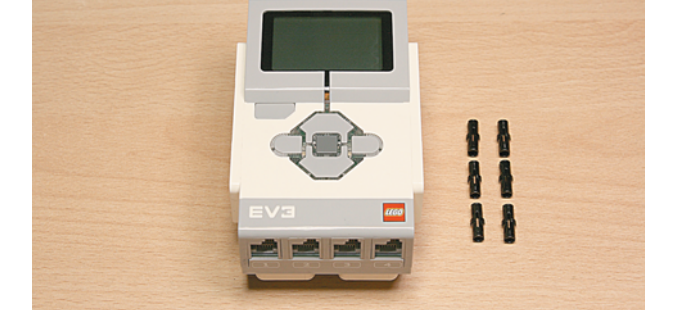

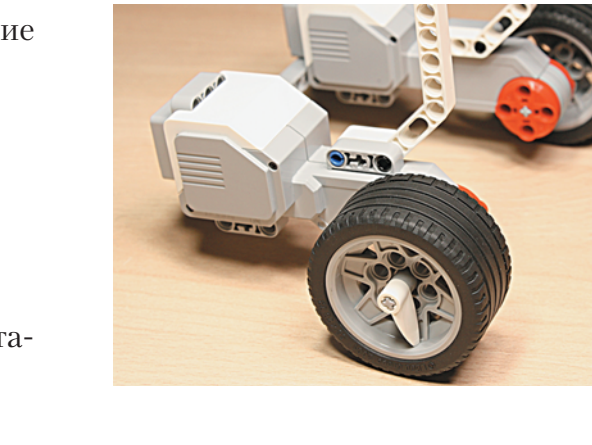

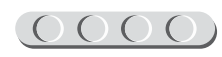

# 

1. С левой стороны программируемого модуля вставь три чёрных штифта в верхние правые модули.

2. Зеркально установи ещё три штифта с правой стороны.

3. Установи программируемый модуль на колёсную базу. Для этого закрепи его между двумя двойными угловыми балками, вставив выступающие чёрные штифты в их пятый, шестой и седьмой модули сверху.

На этом сборка основной части спирографа завершена, осталось добавить пусковой механизм. Так держать!

**17**

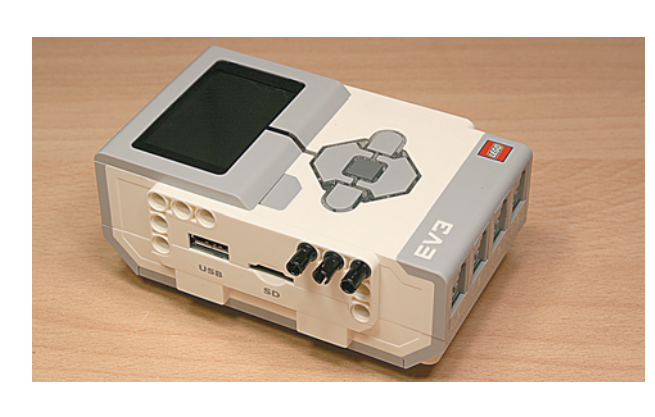

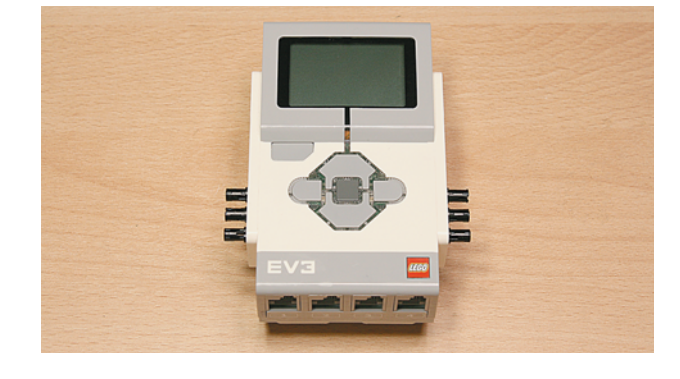

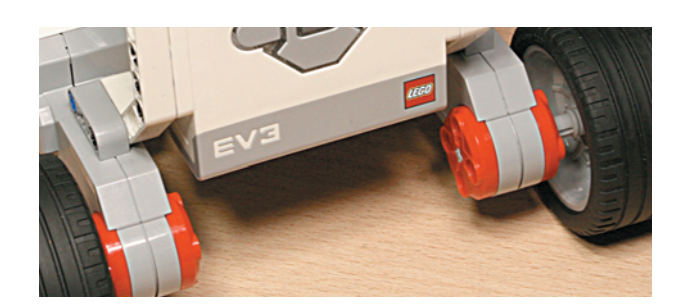

# <span id="page-18-0"></span>**ШАГ 3. ЗАКРЕПЛЕНИЕ ПУСКОВОЙ КНОПКИ, ГИРОСКОПА И ПОДКЛЮЧЕНИЕ МОТОРОВ И ДАТЧИКОВ**

![](_page_18_Picture_2.jpeg)

# UUUUUUUUUUUU

### **Детали для сборки:**

- соединительный штифт, 2-модульный, синий, 2х;
- соединительный штифт Н-образный, 2х;
- гироскопический датчик, 1х;
- датчик касания, 1х;
- кабель, 25 см, 4х.
- 1. Возьми Н-образный штифт и установи его с левой стороны программируемого модуля, как показано на рисунке.

![](_page_18_Picture_11.jpeg)

![](_page_18_Picture_12.jpeg)

![](_page_18_Picture_13.jpeg)

![](_page_18_Picture_14.jpeg)

![](_page_18_Picture_15.jpeg)

# $(0000(0000(0000(000$

3. На собранной конструкции закрепи датчик касания.

![](_page_19_Picture_2.jpeg)

4. Аналогичным образом закрепи гироскопический датчик с правой стороны программируемого модуля.

# U U U U U U U U U U U U

### **Внимание!**

Положение гироскопического датчика крайне важно, так как он измеряет углы отклонения от «нулевого» положения.

- 5. Соедини с помощью четырёх кабелей:
	- 1) левый большой мотор в порт A;
	- 2) правый большой мотор в порт B;
	- 3) гироскопический датчик в порт 1;
	- 4) датчик касания в порт 2.

![](_page_19_Picture_12.jpeg)

![](_page_19_Picture_13.jpeg)

![](_page_19_Picture_14.jpeg)

<span id="page-20-0"></span>![](_page_20_Picture_1.jpeg)

<u> LOOOOOOOOOOOOOOO</u>

# Этап З. Установка программного обеспечения на компьютере

1. Если ты приобрёл базовый набор LEGO<sup>®</sup> MINDSTORMS<sup>®</sup> Education EV3 (LME-EV3) с лицензией на программное обеспечение LME-EV3, то действуй так, как написано в информационном листке, вложенном в набор.

# UUUUUUUUUUUUU

### Внимание!

При любых затруднениях с установкой программного обеспечения обращайся в службу технической поддержки компании LEGO<sup>®</sup> Education по адресу http://Education.LEGO.com.

2. Если такой лицензии у тебя нет, зайди на сайт http://Education. LEGO.com и перейди в раздел «Техническая поддержка», где ты сможешь скачать установочный файл LME-EV3.

![](_page_20_Picture_9.jpeg)

# $[0000000000000]$

# <span id="page-21-0"></span>**Этап 4. Создание программы для робота-спирографа**

![](_page_21_Picture_2.jpeg)

# **ШАГ 1. ЗАПУСК ПРОГРАММНОГО ОБЕСПЕЧЕНИЯ**

- 1. Запусти программное обеспечение LME-EV3.
- 2. В открывшемся окне слева выбери пункт меню **Файл**.
- 3. Выбери пункт **Новый проект**  $\rightarrow$  **Программа**  $\rightarrow$  **Открыть**.

# **ШАГ 2. СОЗДАНИЕ НОВОГО ПРОЕКТА В ПАМЯТИ EV3**

Программируемый модуль EV3 позволяет хранить в своей памяти десятки проектов. Это очень удобно: если захотел вернуться к какому-то проекту, не нужно искать его в компьютере, он всегда находится внутри робота.

Однако необходимо грамотно организовать хранение проектов. Папка с проектом должна иметь название, отражающее его суть, иначе тебе будет трудно её найти. Если в папке с проектом несколько программ, то назови их максимально понятно для себя.

1. Для начала сохрани свой проект в памяти компьютера, чтобы избежать его потери. Для этого выбери меню **Файл** в левом верхнем углу окна программы и в контекстном меню выбери пункт **Сохранить проект как...**

![](_page_21_Picture_116.jpeg)

![](_page_21_Picture_12.jpeg)

2. В открывшемся окне выбери удобное расположение для всех файлов твоей программы, затем задай **Имя файла**: *Spirograph* (от английского «Спирограф») в нижней части окна и нажми **Сохранить**.

![](_page_22_Picture_96.jpeg)

Именно так будет называться в памяти программируемого модуля EV3 папка для хранения программ, которые ты напишешь в рамках этого проекта.

# UUUUUUUUUUU

### **Внимание!**

Настоящие программисты всегда дают имена своим программам на английском языке и в названии не используют пробелы. Вместо них они пишут, например, каждое слово с большой буквы или добавляют нижнее подчеркивание.

3. Осталось дать имя самой программе (в нашем проекте их будет три). Для этого дважды кликни по имени *Program* в левом верхнем углу поля программы, и задай новое имя: *Triangle* (от английского «Треугольник») и нажми клавишу **Enter**.

![](_page_22_Picture_8.jpeg)

![](_page_22_Picture_10.jpeg)

### <span id="page-23-0"></span>**ЛОГИКА ПРОГРАММЫ**

Исходя из названия в нашей первой программе за основу узора мы берём треугольник. Однако наш робот будет рисовать его, каждый раз немного смещаясь. Так что, строго говоря, именно треугольник мы не получим, но некоторую его часть вполне можно будет узнать.

После запуска программы робот будет ожидать нажатия датчика касания. Это нужно для того, чтобы робот не сдвинулся от своего начального положения при запуске. После этого роботу нужно выполнять всего лишь три действия: проезжать некоторое расстояние вперёд, разворачиваться (но не полностью!) и проезжать вперёд ещё раз точно такое же расстояние, как в начале. Таким образом, мы будем каждый раз получать «кривой» треугольник, а точнее две его

стороны и немного закруглённую вершину. В результате повтора этих трёх действий будет получаться спирографический узор. В нашем случае получилось 14 повторов.

Приступим.

# UUUUUUUUU

### **Кстати!**

В данной программе задействовано несколько интересных алгоритмических конструкций и приёмов программирования. Один из них — это цикл с заданным числом повторений. А также использование датчика касания в качестве пускового механизма для основной программы.

### **ШАГ 3. СОСТАВЛЕНИЕ ПРОГРАММЫ ДЛЯ РОБОТА-СПИРОГРАФА**

В открывшемся окне проекта начинай составлять программу для робота-спирографа.

- 1. Для начала добавь в программу команду **Ожидание** (*оранжевый блок*).
- 2. Настрой опции этой команды: **Датчик**  $k$ асания  $\rightarrow$  Сравнение  $\rightarrow$  Состояние. Параметр состояния оставь равным **1** (**нажатие**).

![](_page_23_Picture_14.jpeg)

![](_page_23_Picture_15.jpeg)

Таким образом, программа будет ожидать нажатия датчика касания и только после этого продолжится.

# UUUUUUUUUUUU

### **Внимание!**

Проверь, чтобы в правом верхнем окошке значился правильный порт. Мы подключили датчик касания к порту **2**.

 $\overline{Q_1}$ 

တ

3. Далее добавь команду **Цикл** (*оранжевый блок*).

4. В нём выбери опцию **Подсчёт**, так как мы знаем фиксированное число повторений.

![](_page_24_Figure_7.jpeg)

![](_page_24_Picture_9.jpeg)

# $(0000(0000(000$

- 5. В параметре цикла с клавиатуры введи число 14 - как говорилось ранее, именно столько повторений понадобилось нам для того, чтобы узор оказался законченным. Это число у тебя может быть и другим (как и все остальные параметры), потому что на работу робота-спирографа сильно влияет, прежде всего, поверхность, на которой он рисует.
- 6. Далее внутри цикла добавим сразу три команды Независимое управление моторами (зелёный блок).

# $\overline{01}$

# UUUUUUUUUUUU

### Внимание!

Проверь, чтобы в правом верхнем окошке каждой из этих команд значились порты A+B - именно к ним подключены моторы.

![](_page_25_Picture_7.jpeg)

Осталось самое главное - настроить каждую команду.

7. Для первой команды: Опция: Включить на количество оборотов (по умолчанию); Мощность на левый мотор: 25; Мощность на правый мотор: 25; Обороты: 0,5.

![](_page_25_Picture_10.jpeg)

![](_page_25_Picture_11.jpeg)

![](_page_25_Picture_12.jpeg)

8. Для второй команды: Опция: **Включить на количество градусов**; Мощность на левый мотор: **25**; Мощность на правый мотор: **–25**; Градусы: **315**.

![](_page_26_Picture_2.jpeg)

# UUUUUUUUUUUU

### **Внимание!**

Данная опция не означает, что робот развернётся на 315 градусов. Она задаёт, на сколько повернётся привод мотора. В зависимости от поверхности, на которой работает робот, эти параметры могут корректироваться.

9. Для третьей команды: Опция: Включить на количество **оборотов** (по умолчанию); Мощность на левый мотор: **25**; Мощность на правый мотор: **25**; Обороты: **0,5**.

**Молодец!** Ты запрограммировал робота-спирографа! Теперь он готов изобразить «треугольный» узор!

![](_page_26_Picture_8.jpeg)

![](_page_26_Picture_11.jpeg)

# <span id="page-27-0"></span>3man 5. Загрузка программы и её тестирование

![](_page_27_Picture_2.jpeg)

# ШАГ 1. ЗАГРУЗКА ПРОГРАММЫ В ПРОГРАММИРУЕМЫЙ МОДУЛЬ

Загрузи свою программу.

- 1. Подключи программируемый модуль с помощью USB-кабеля к компьютеру (соединив порты PC на модуле и USB на компьютере). В окне программного обеспечения станет активен блок  $EV3.$
- 2. Нажми кнопку Загрузить и запустить программу. Программа запишется в память программируемого модуля и сразу запустится.

# ШАГ 2. ТЕСТИРОВАНИЕ ПРОГРАММЫ

- 1. После запуска программы робот не должен предпринимать каких-либо действий до того, как ты нажмёшь на датчик касания.
- 2. Поставь робота на ровную поверхность и нажми на латчик касания.
- 3. Робот должен проехать вперед по прямой короткое расстояние, затем развернуться (но не полностью!) и снова проехать короткое расстояние. Эти три действия должны повториться 14 раз.

![](_page_27_Picture_11.jpeg)

![](_page_27_Picture_112.jpeg)

![](_page_27_Figure_13.jpeg)

### Внимание!

Помни, что наша программа - это конечный цикл. Остановить досрочно её можно только вручную с помощью кнопки Отмена на программируемом модуле.

Если ты хочешь повторно запустить программу или продемонстрировать работу своего робота другу, то для его запуска компьютер тебе уже не нужен: просто включи программируемый блок, затем выбери папку Spirograph и в ней про**rpammy Triangle.** 

![](_page_27_Picture_17.jpeg)

![](_page_27_Picture_18.jpeg)

# **А теперь…**

### <span id="page-28-0"></span>**«Треугольный» цветок**

Прикрепи к своему роботу маркер (или любую другую пишущую принадлежность). Сделать это можно, например, с помощью канцелярских резинок.

![](_page_28_Picture_4.jpeg)

Теперь запусти робота на бумаге! Ну или на другой поверхности, которую не жалко  $\odot$ 

![](_page_28_Picture_6.jpeg)

У нас он нарисовал «треугольный» цветок!

![](_page_28_Picture_8.jpeg)

### **Снежинка**

Нам тоже понравилось программировать робота-спирографа на различные узоры! У нас получилась ещё вот такая снежинка!

![](_page_28_Picture_11.jpeg)

![](_page_28_Picture_12.jpeg)

# (0000)(0000)(0000)(0(

Попробуй и ты! Открой свой проект **Spirograph** и добавь новую программу. Для этого нажми рядом с первой программой **Triangle** на значок «**+**» и выбери пункт **Новая программа**.

![](_page_29_Picture_132.jpeg)

Можешь назвать эту программу *Snowflake* (от английского «Снежинка»), как делал это и раньше: кликни дважды по имени *Program* и введи с клавиатуры новое название.

Вот общий вид программы:

![](_page_29_Picture_5.jpeg)

**Логика программы Snowflake**. После нажатия датчика касания программа входит в цикл, повторяющийся 7 раз. В этом цикле робот проезжает некоторое расстояние по прямой (1 оборот колёс), после чего происходит сброс гироскопического датчика (для исключения ошибки) и начинается внутренний цикл, длящийся до тех пор, пока робот не повернётся на 195 градусов согласно показаниям гироскопа. В каждом наборе гироскопический датчик работает по-разному — иногда его положительные показания соответствуют повороту по часовой стрелке, а иногда — против часовой. Поэтому и настройка внутреннего цикла в такой программе может меняться: либо >195, либо  $\leq -195$ . На это также влияет, в какую сторону робот поворачивает при работе. Внутри этого цикла, естественно, содержится команда поворота робота против часовой стрелки. Затем моторы останавливаются, и робот вновь проезжает некоторое расстояние вперёд по прямой.

### **Замысловатый узор**

Как ты видел во вводной части, с помощью спирографа можно изобразить самые замысловатые узоры! Вот и у нас получился вот такой «цветочек»!

Проверь, нарисует ли твой робот так же? Открой свой проект **Spirograph** и добавь новую программу. Можешь назвать её *Flower* (от английского «Цветок»).

![](_page_29_Picture_10.jpeg)

![](_page_30_Figure_1.jpeg)

![](_page_30_Figure_2.jpeg)

Логика программы *Flower* аналогична программе *Snowflake*, изменены лишь параметры внутри команд движения робота, а цикл включен в бесконечный режим, поэтому робота ты сможешь остановить только нажатием кнопки **Отмена** на программируемом модуле.

Попробуй разобраться и поэкспериментировать!

# **Воображение!**

Ну а теперь настало время включать воображение! Ты можешь составлять самые различные программы и по твоей указке робот-спирограф будет изображать новые красивые узоры! Быть может, он украсит твою комнату?

Используй маркеры разного цвета, можешь даже прикрепить к роботу сразу несколько фломастеров! Экспериментируй и становись настоящим программистом искусства!

![](_page_30_Picture_8.jpeg)

![](_page_30_Picture_9.jpeg)

# <span id="page-31-0"></span>**До новых встреч!**

Ты создал робота своими руками и научился вместе с ним рисовать спирографические узоры. Но впереди ещё так много интересного! В серии книг «РОБОФИШКИ» ты можешь познакомиться с другими замечательными проектами и стать настоящим изобретателем!

![](_page_31_Picture_3.jpeg)

![](_page_31_Picture_4.jpeg)

![](_page_31_Picture_5.jpeg)

# **Содержание**

![](_page_32_Picture_91.jpeg)

![](_page_32_Picture_4.jpeg)

![](_page_33_Picture_0.jpeg)

![](_page_34_Picture_0.jpeg)

![](_page_34_Picture_1.jpeg)

*Минимальные системные требования определяются соответствующими требованиями программ Adobe Reader версии не ниже 11-й либо Adobe Digital Editions версии не ниже 4.5 для платформ Windows, Mac OS, Android и iOS; экран 10"*

*Электронное издание*

Серия: «РОБОФИШКИ»

**Тарапата** Виктор Викторович **Салахова** Алёна Антоновна **Красных** Андрей Владимирович

### **КОНСТРУИРУЕМ РОБОТОВ НА LEGO<sup>®</sup> MINDSTORMS<sup>®</sup> EDUCATION EV3. ВОЛШЕБНАЯ ПАЛОЧКА**

*Для детей среднего и старшего школьного возраста*

Ведущий редактор *Д. К. Новикова* Руководители проекта от издательства *А. А. Елизаров, С. В. Гончаренко* Научный консультант *Н. Н. Самылкина* Ведущий методист *В. В. Тарапата* Художники *В. Е. Шкерин, Я. В. Соловцова, И. Е. Марев, Ю. Н. Елисеев* Компьютерная верстка: *Е. Г. Ивлева*

> Подписано к использованию 21.03.17. Формат 210×260 мм

Издательство «Лаборатория знаний» 125167, Москва, проезд Аэропорта, д. 3 Телефон: (499) 157-5272 e-mail: [info@pilotLZ.ru,](mailto:info@pilotLZ.ru) <http://www.pilotLZ.ru>

# **ЛОВИ НОВЫЕ «РОБОФИШКИ»**

на **LEGO®** MINDSTORMS® Education EV3, Arduino**®** и ScratchDuino**®**:

- «Крутое пике»
- «Волшебная палочка»
- «Секрет ткацкого станка»
- «Тайный код Сэмюэла Морзе»
- «Посторонним вход воспрещён!»
- «В поисках сокровищ»
- «Умный замóк» и другие.

С серией **«РОБОФИШКИ»**  самые удивительные и неожиданные идеи станут реальностью.

Создай своего робота, учись и играй вместе с ним!

Стань настоящим изобретателем!

КОНСТРУИРУЕМ<br>РОБОТОВ MINDSTORMS<sup>®</sup> Крутое пике KOHCTPYMPYEM КОНСТРУИРУЕМ **DSTORMS** Секрет KOHCTPYMPYEM MINDSTORMS<sup>®</sup><br>Education EV3 Тайный код Сэмюэла Морзе КОНСТРУИРУЕМ<br>РОБОТОВ MINDSTORMS **A** manu Посторонним КОНСТРУИРУЕМ luino

info@pilotLZ.ru www.pilotLZ.ru